#### **Figure 6-9** Quick settings

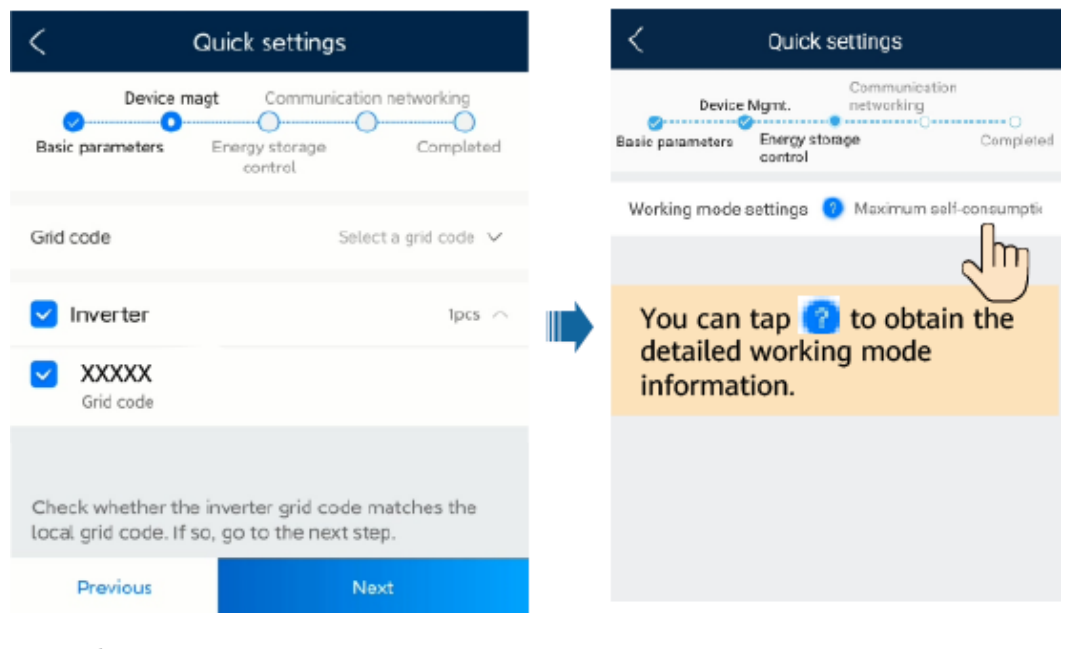

**----End**

# **6.3.2 Battery Control**

### **Function**

When the inverter connects to a battery, add the battery and set battery parameters.

### **Adding a Battery**

To add a battery, choose **Maintenance** > **Subdevice management** on the home screen.

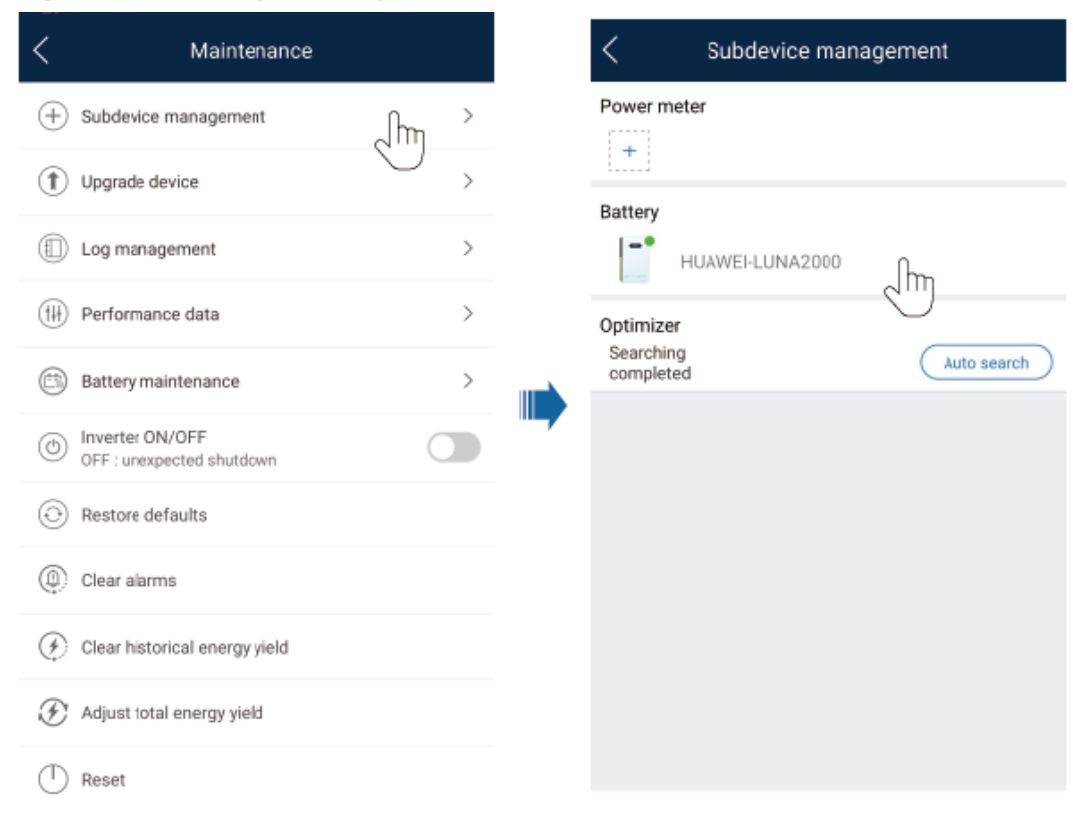

#### **Figure 6-10** Adding a battery

## **Setting Parameters (Single Inverter or Cascaded System Based on Smart Dongle Networking)**

Log in to the FusionSolar app as installer, connect to the inverter, choose **Power adjustment** > **Battery control** on the home screen, and set the battery control parameters and working mode.

| Communication status<br>Management system<br>Working mode                                                   | Battery control |
|----------------------------------------------------------------------------------------------------|-----------------|
| Connection succeeded<br>Good SIM card signal                                                                |                 |
| Energy yield of current day<br>Active power<br>Maximum charge power<br>$1.263$ <sub>9</sub> wn<br>2.78 www. |                 |
| Maximum discharge<br>쓰<br>power<br>Monthly energy yield<br>Total                                            |                 |
| 164.28 (MA)<br>12.40 <sub>(kWt)</sub><br>End-of-charge SOC                                                  |                 |
| End-of-discharge SOC                                                                                        |                 |
| Charge from grid                                                                                            |                 |
| Quick settings<br>Alarm management<br>Maximum charge power<br>of grid                                       |                 |
| Grid charge cutoff SOC                                                                                      |                 |
|                                                                                                    |                 |
| Device monitoring<br>Maintenance                                                                            |                 |
|                                                                                                    |                 |
| Ħ                                                                                                    |                 |
| Power adjustment<br>Settings                                                                                |                 |

**Figure 6-11** Battery control parameter setting

# **Setting Parameters (Cascaded System Based on SmartLogger Networking)**

1. Log in to the FusionSolar app as installer, connect to the SmartLogger, choose **Power adjustment** > **Battery control** on the home screen, and set the battery working mode.

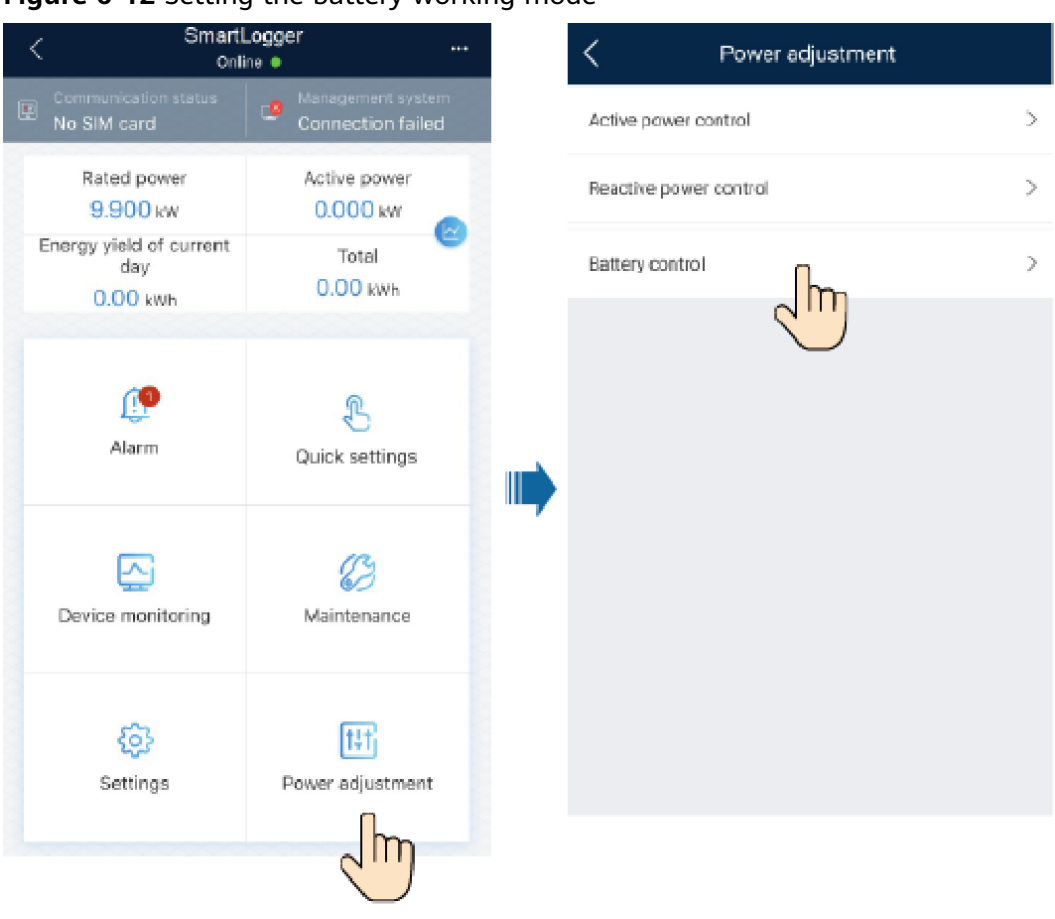

**Figure 6-12** Setting the battery working mode

2. On the home screen, tap **Device monitoring**, select the corresponding inverter, and tap **Settings** to set the battery control parameters.

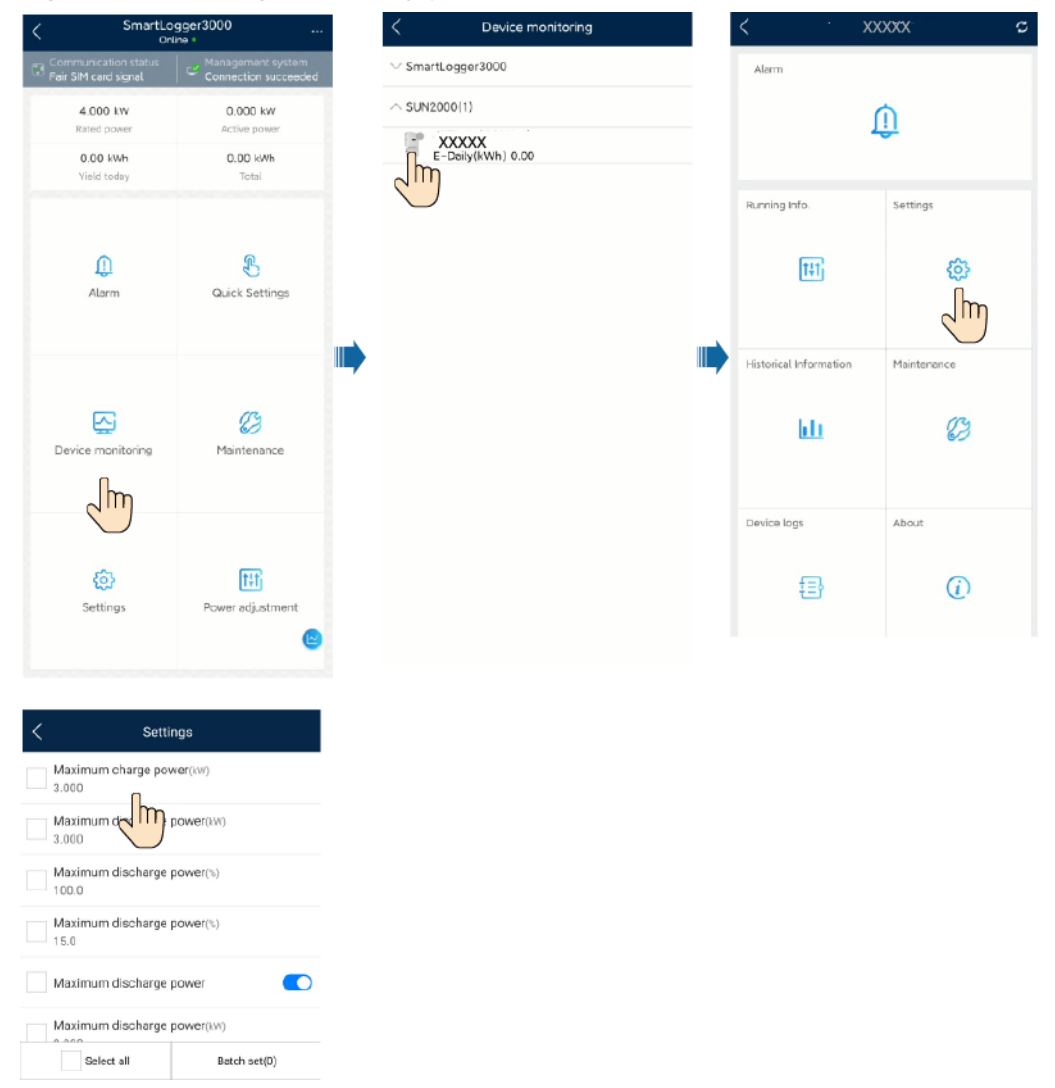

**Figure 6-13** Setting the battery parameters

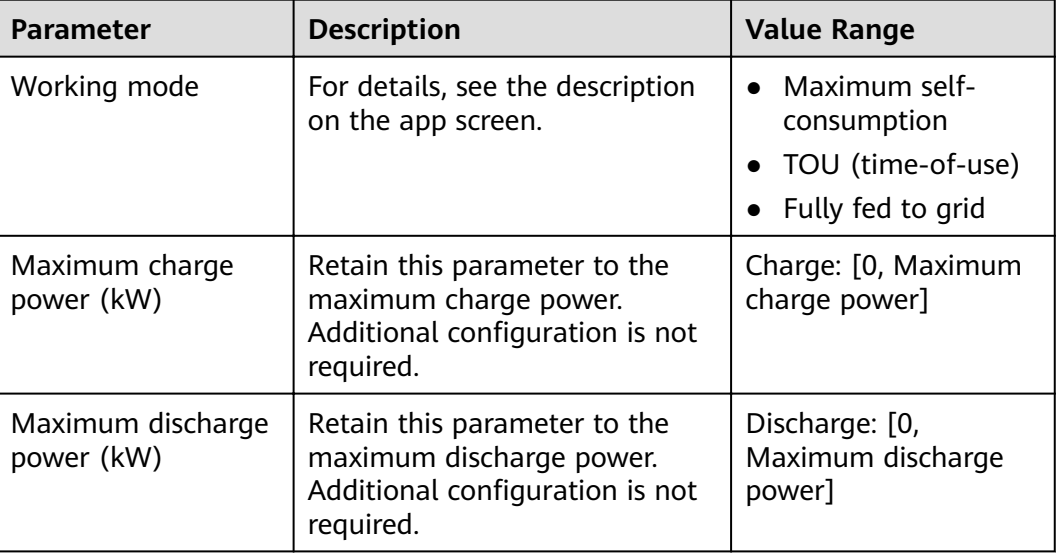

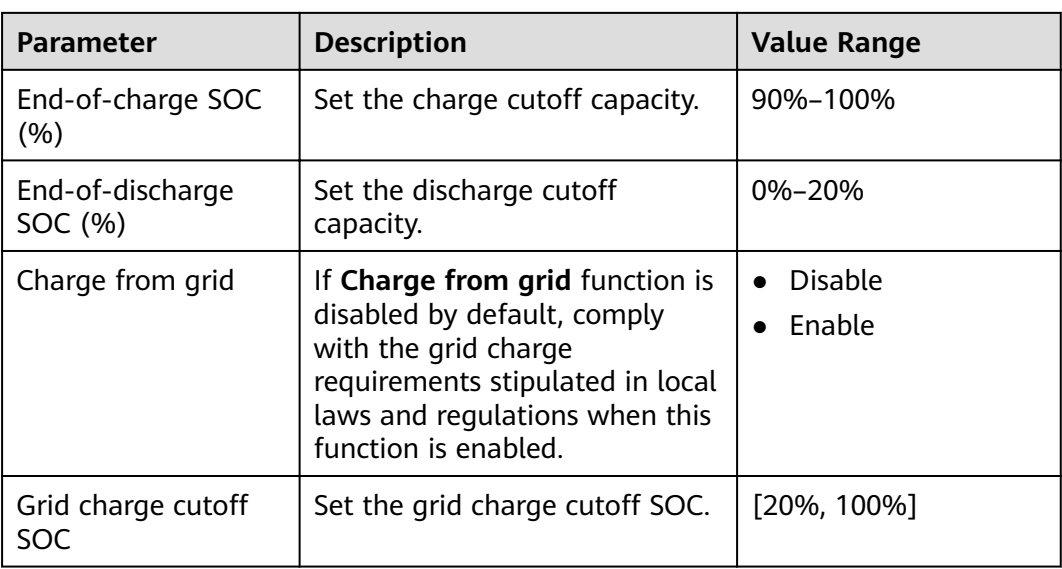

### $\Box$  Note

If no PV modules are installed or the system has not detected sunlight for at least 24 hours, the minimum end of discharge SOC is 15%.

# **6.3.3 Querying the Battery Status**

## **Scenario 1: Single Inverter or Cascaded System Based on Smart Dongle Networking**

Log in to the FusionSolar app as installer, connect to the inverter, and tap **Device monitoring** on the home screen to check the running status, battery level, power, and charging and discharging status of the ESS. If an alarm is generated, see **7.3 ''Troubleshooting''**.